## **How to Setup Promotional Pricing - By Date Range - Begin Date with Date and End Date is blank**

Follow the steps below to guide you on how to setup Special Pricing.

- 1. Open **Item screen** > **Pricing tab** > **Special Pricing tab**.
- 2. A new line will be available to allow you to add a new special pricing information.
- 3. Pricing is setup per location. Select a location in the **Location field**.
- 4. Select the **Promotion Type**.

O)

- 5. Select Item **UOM**. To show how Unit Price is computed on this tab, see [How Unit Price is computed based on UOM selected](https://help.irelyserver.com/display/DOC/How+Unit+Price+is+computed+based+on+UOM+selected).
- 6. The **Qty field** will be updated by the Unit Qty setup of the UOM you selected.
- 7. In the Discount By field select either Percent or Discount.
- 8. Depending on the Discount By selected, fill in amount or percent in the **Amount/Percent field**.
- 9. The **Unit Price** will automatically be computed based on Retail Price/MSRP, Pricing Method and Amount/Percent selected.
- 10. The **Discounted Price** will automatically be computed based on Unit Price, Discount By and Discount Amount/Percent. To show how Discounted Price is computed, see [How Discounted Price is computed based on Discount By selected](https://help.irelyserver.com/display/DOC/How+Discounted+Price+is+computed+based+on+Discount+By+selected).
- 11. In the **Begin Date** set begin date for discount/rebate to be in effect.
- 12. Leave **End Date field** blank. This means that there is no expiry date for the price.

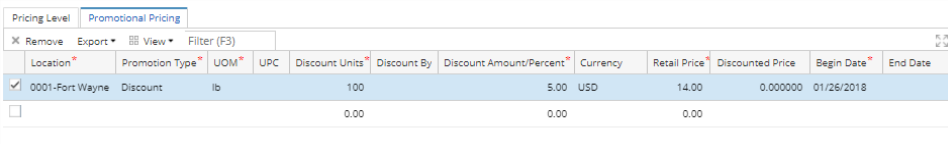

This means that it will use the discounted price if date of purchase is on or after the **Begin Date**.

13. Save the record. You can click the **Save toolbar button** to save it. In case you miss to click this button and you click the **Close toolbar button** or the **x button** at the top right corner of the screen, i21 will prompt you if you would like to save it before closing the screen.